## Installing the 4744 UART Driver (Windows x86 and x64)

- 1. Download "4744\_UART\_Driver\_v2\_8\_14.zip" from Dr. Schwartz's website at [http://mil.ufl.edu/4744/software/4744\\_UART\\_Driver\\_v2\\_8\\_14.zip](http://mil.ufl.edu/4744/software/4744_UART_Driver_v2_8_14.zip)
- 2. Extract the above zip into a folder, remember this location for later.
- 3. Open "Device Manager" from the start menu.

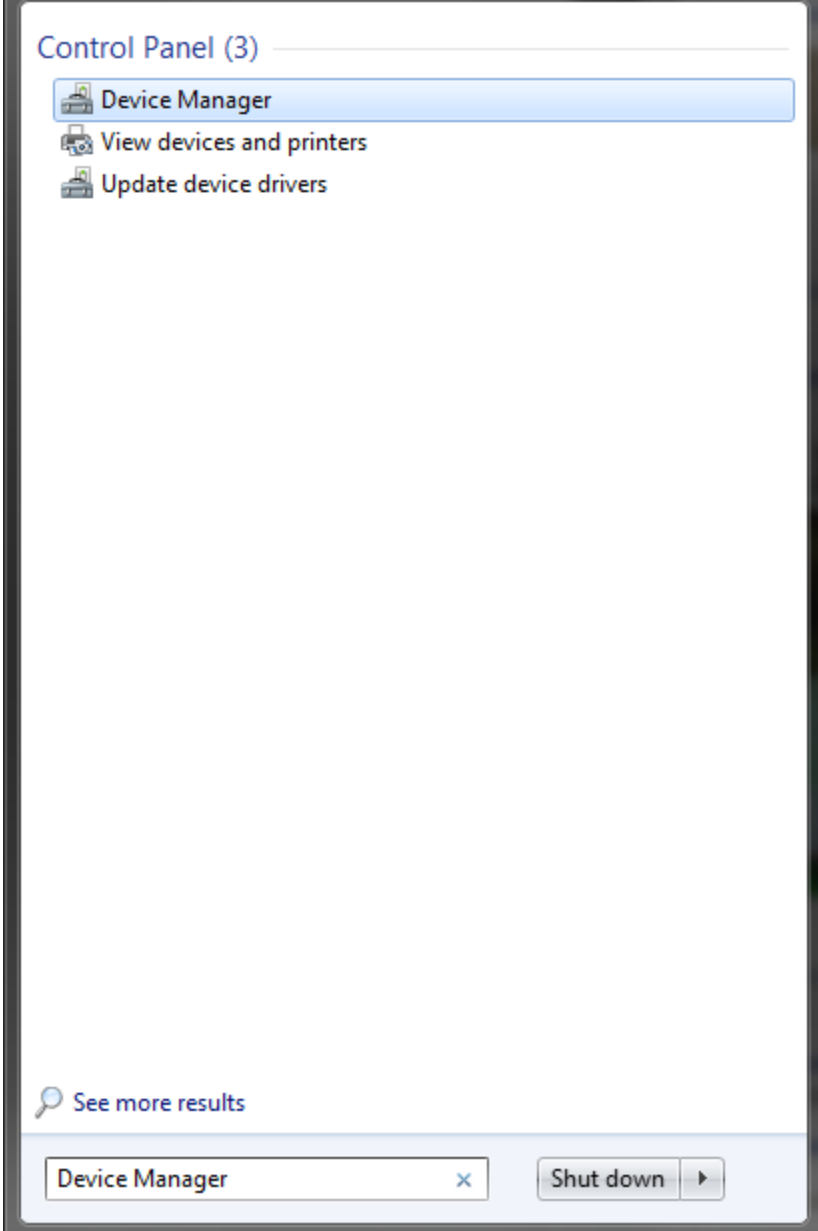

4. Look for "Digital Control Lab DSP UART" under the Other Devices section. If not shown, click Action -> Scan for Hardware Changes

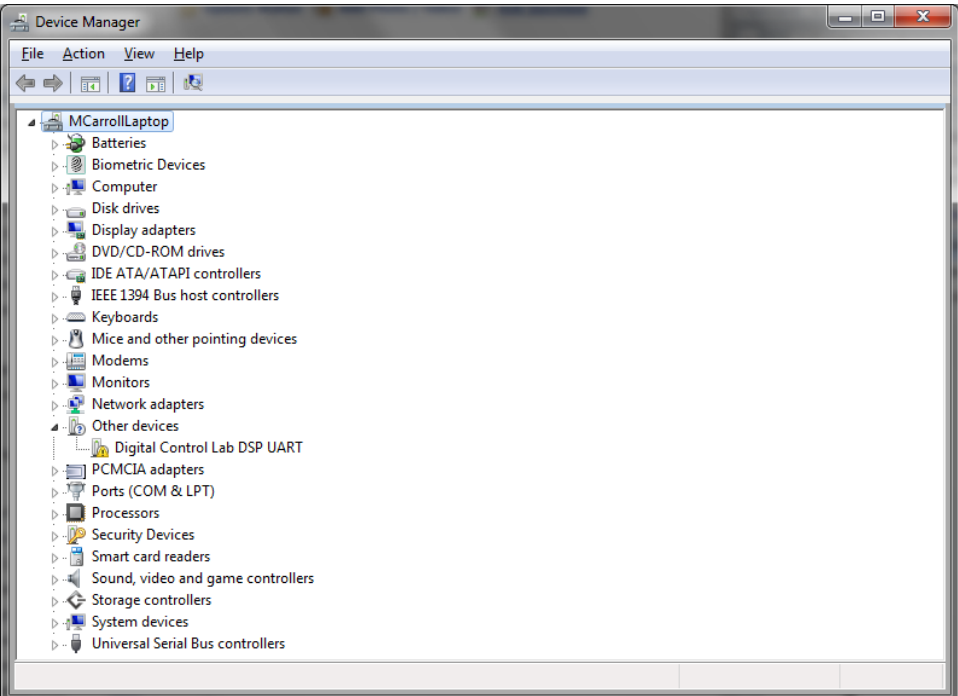

5. Right click and select "Update Driver Software…". In the following dialog box, select "Browse my computer for driver software"

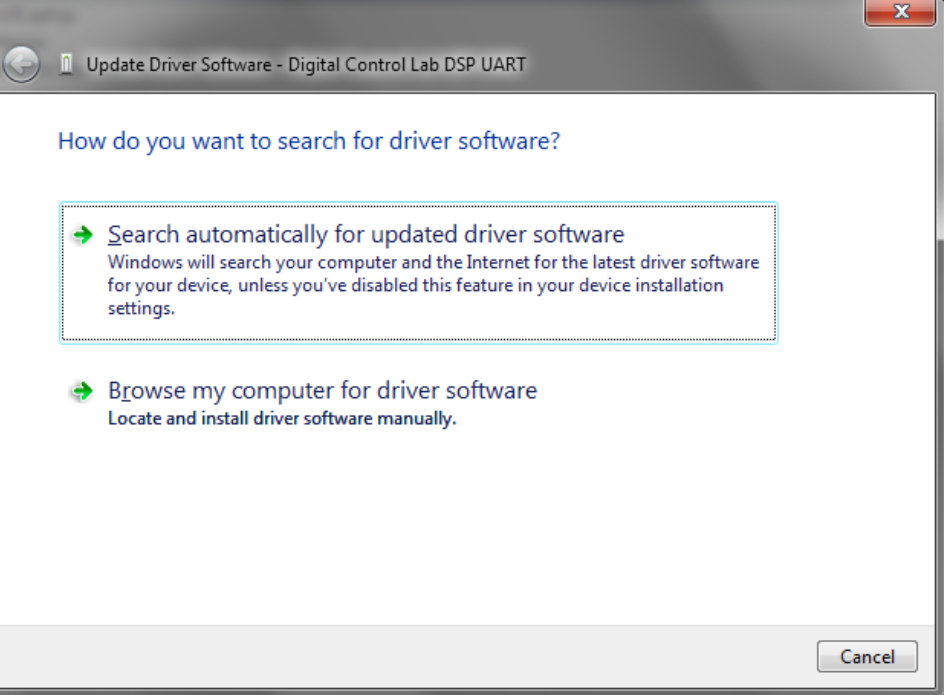

6. Browse to the folder from step 2 and click next.

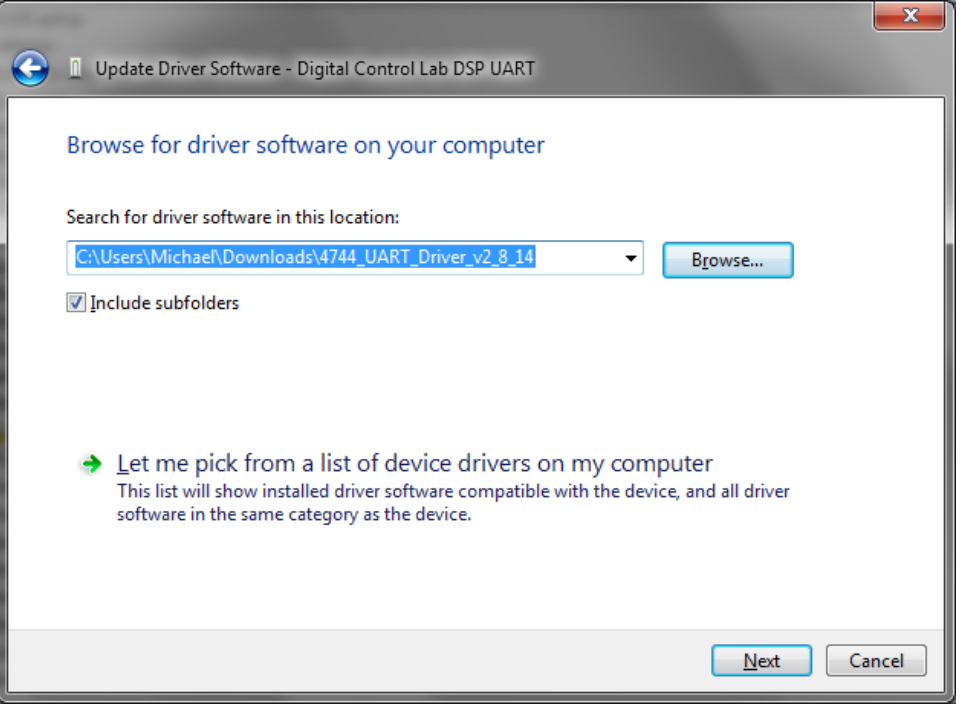

7. If a box comes up like below, click "Install this driver software anyway"

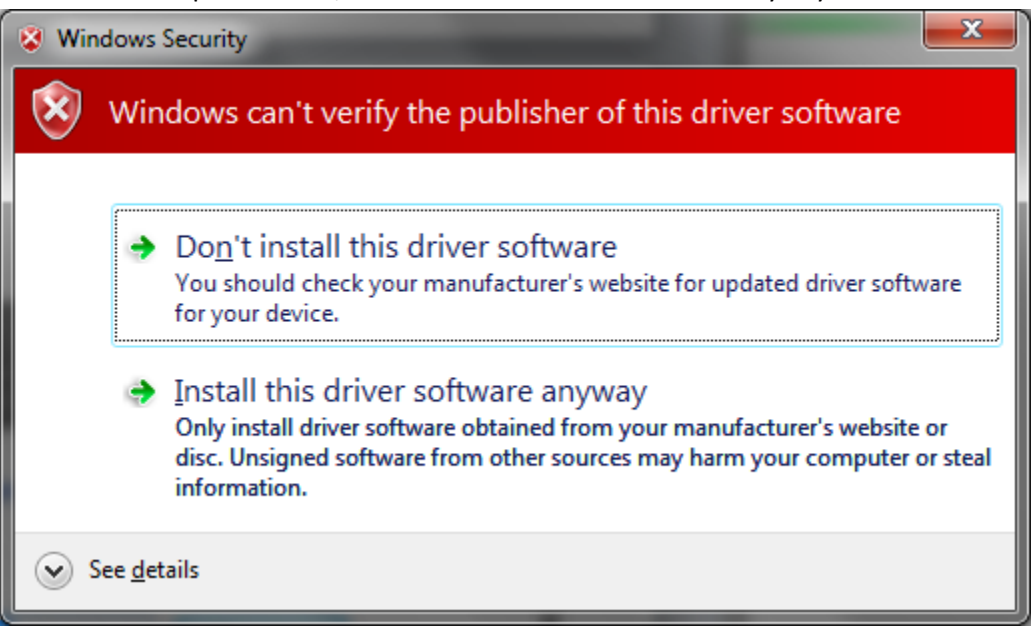

8. Wait for the following screen to appear, then click close.

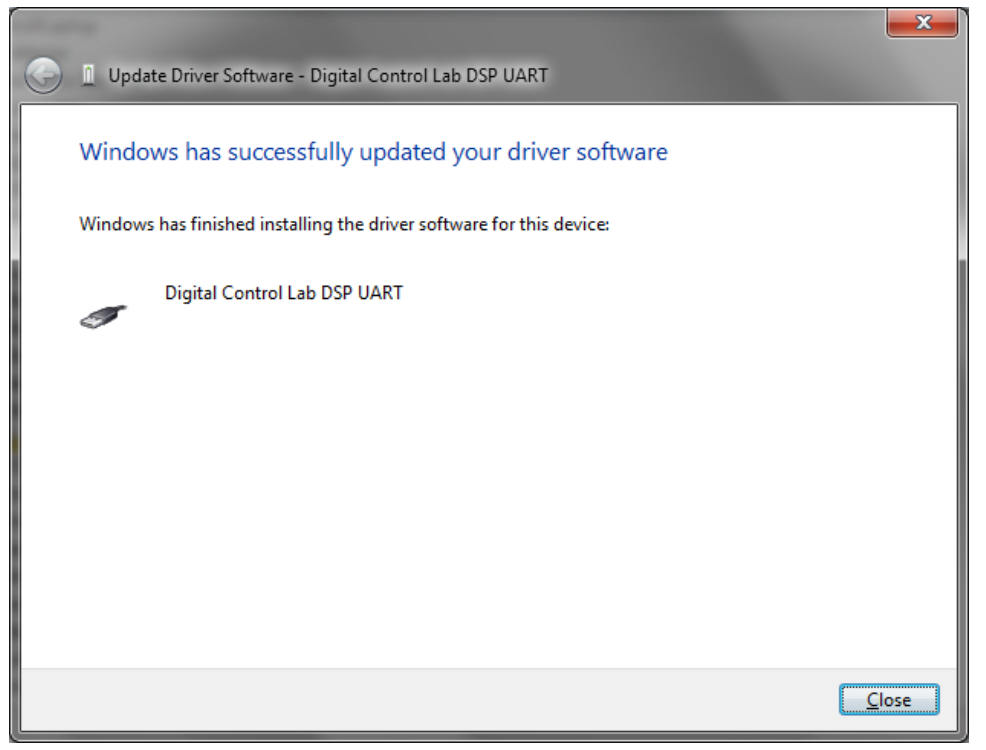

9. Next, find "USB Serial Port" under the Other Devices section. Right click and select "Update Driver Software…"

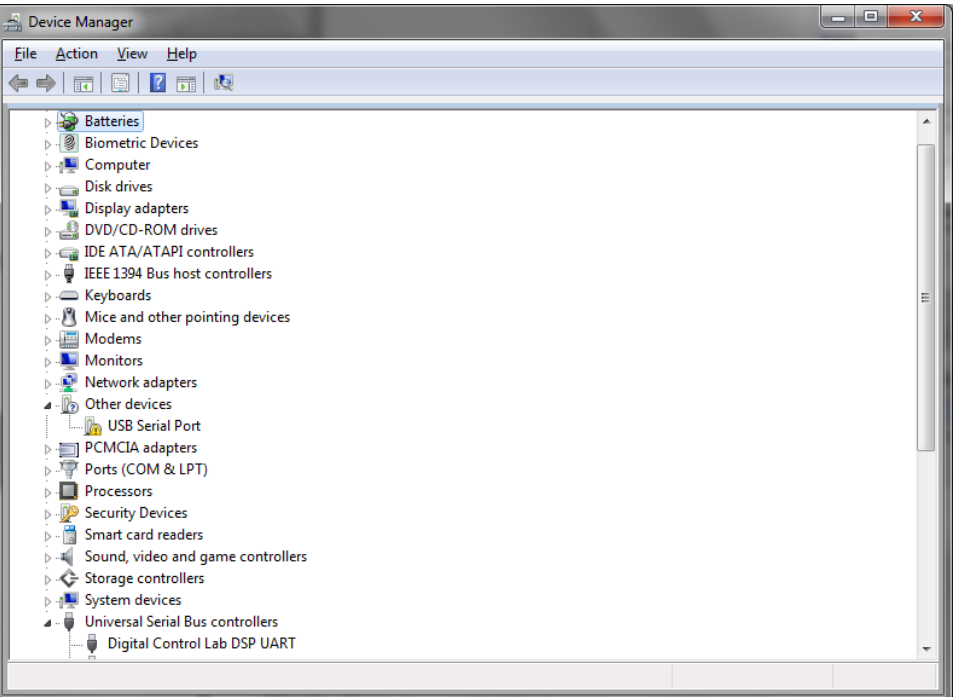

10. Select "Browse my computer for driver software"

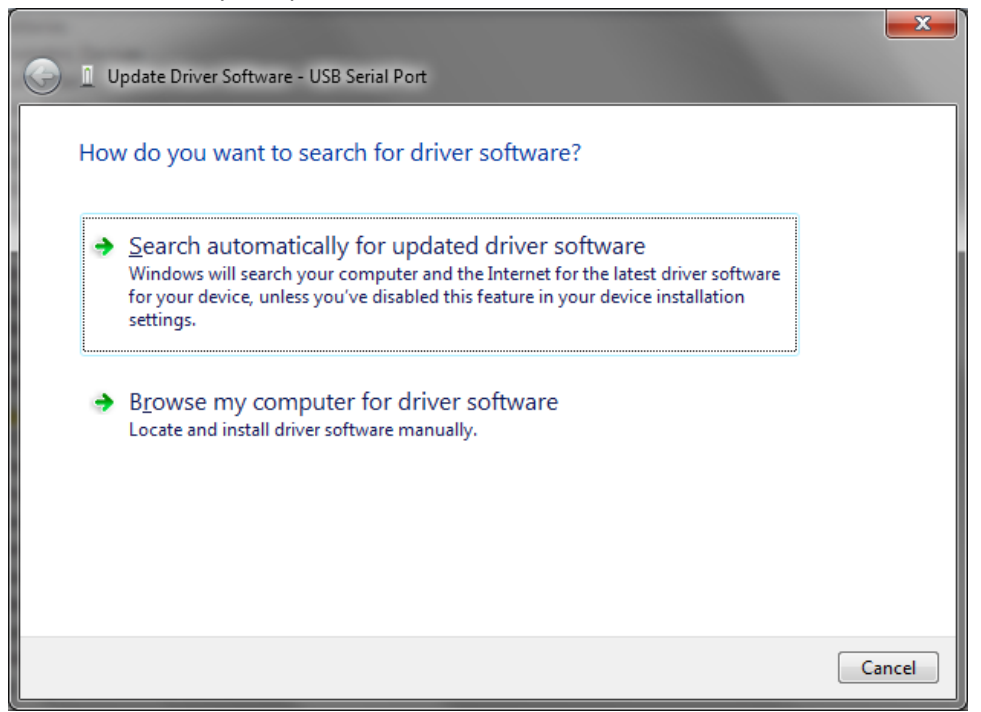

11. Browse to the folder from step 2 if not already shown and click next.

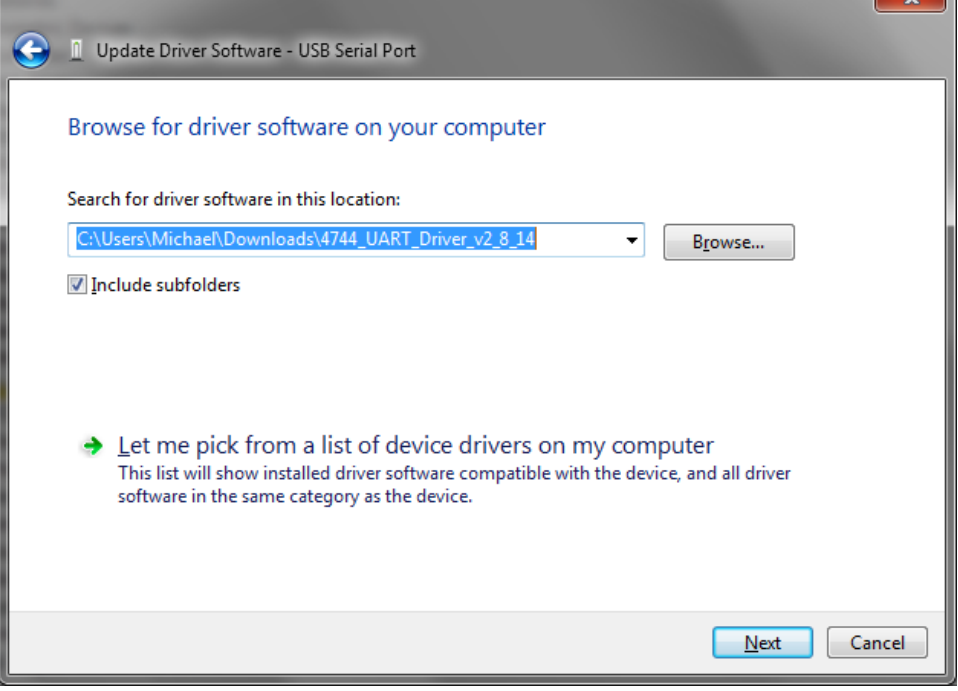

- 17

12. If a box comes up like below, click "Install this driver software anyway"

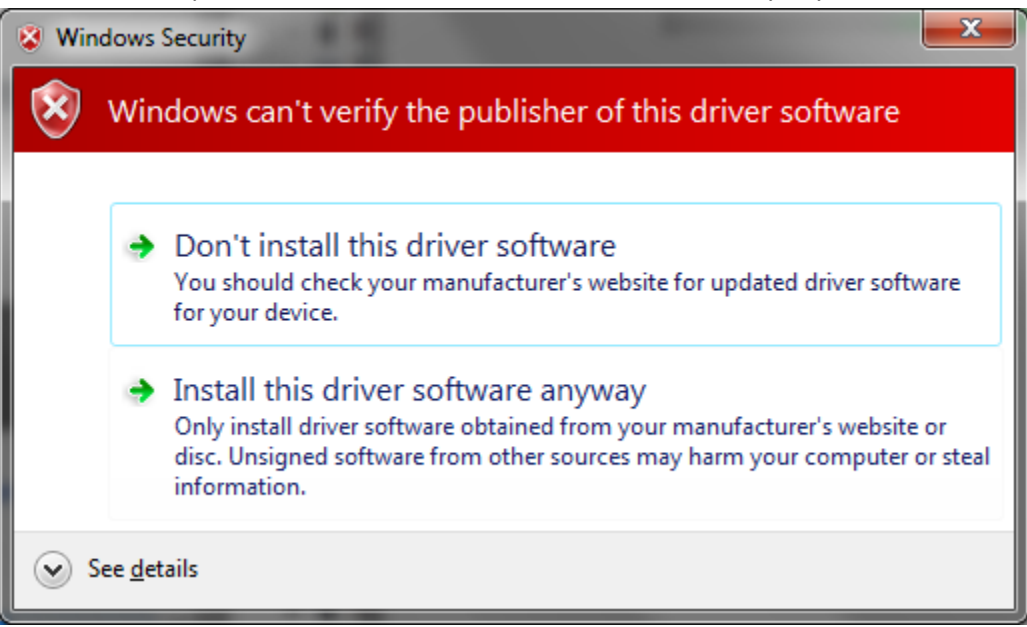

13. Wait for the following screen to appear, then click close.

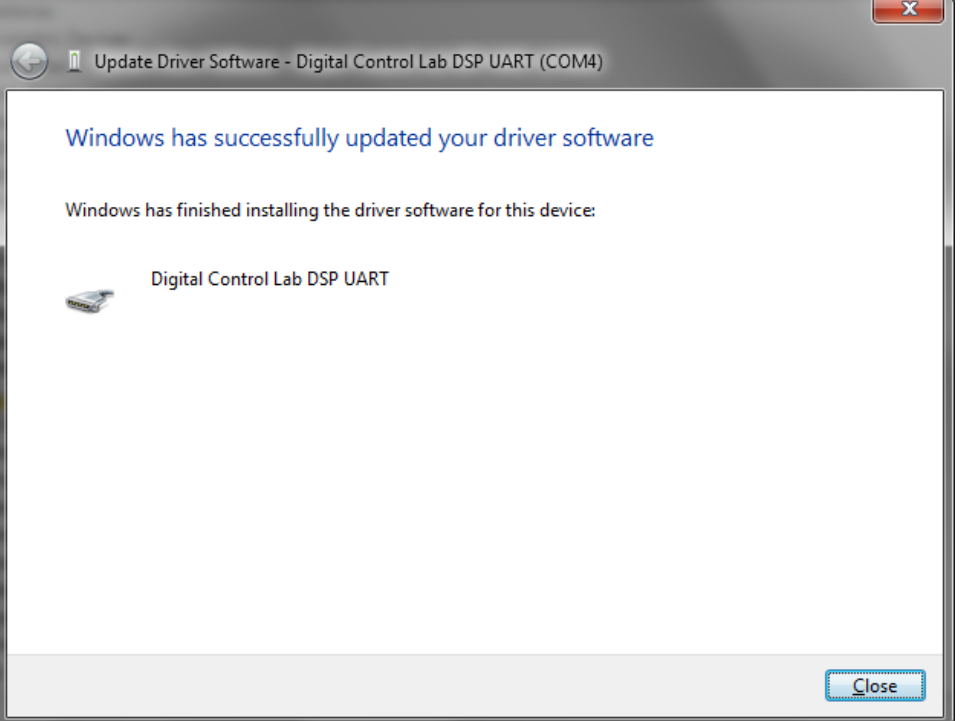

14. Both Drivers are successfully installed. The COM port number is listed under "Ports (Com & LTP) -> "Digital Control Lab DSP UART (COM#)". Your COM port may not be 4 as in the picture, but take not of it for use in your terminal software.

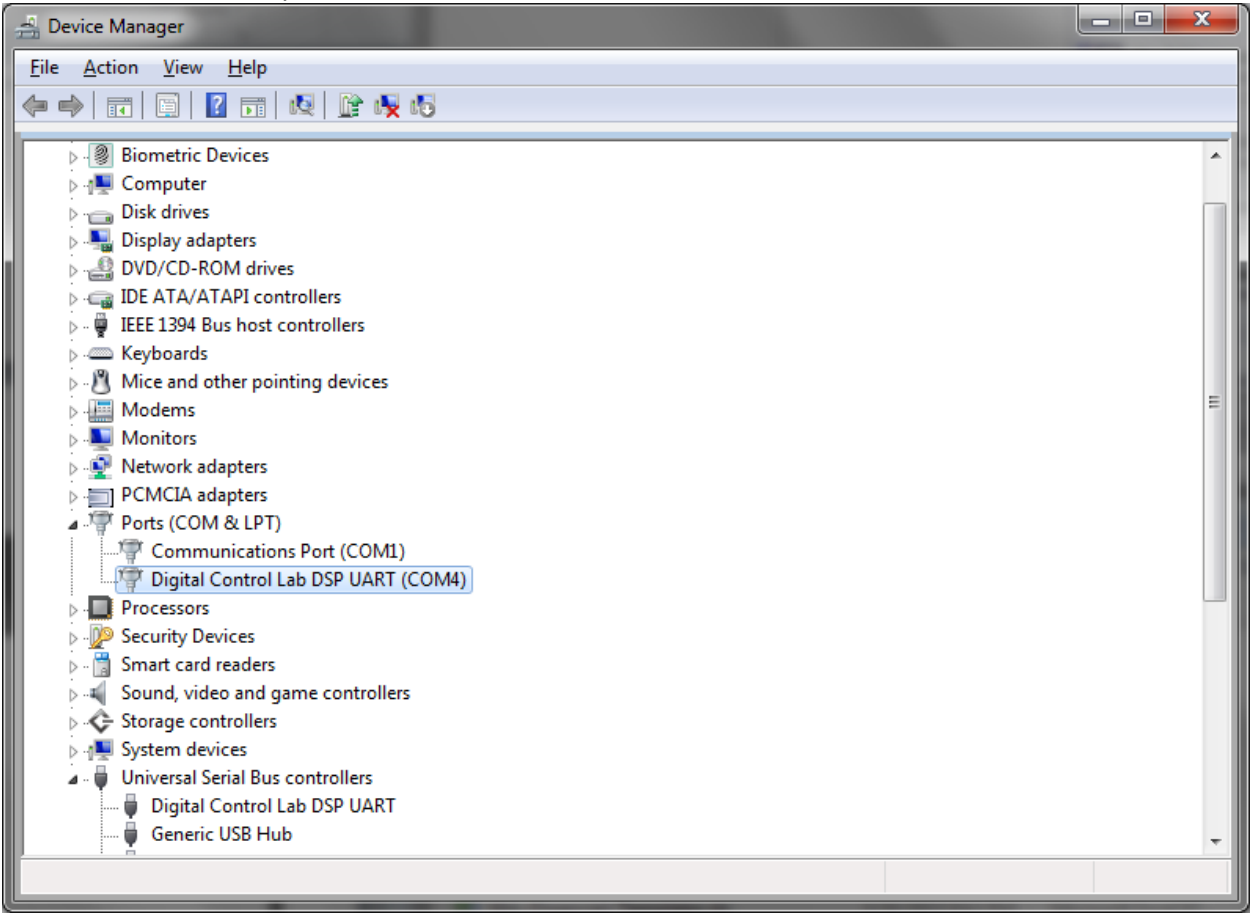